# **SERVISIÓN**

### Vamos a empezar

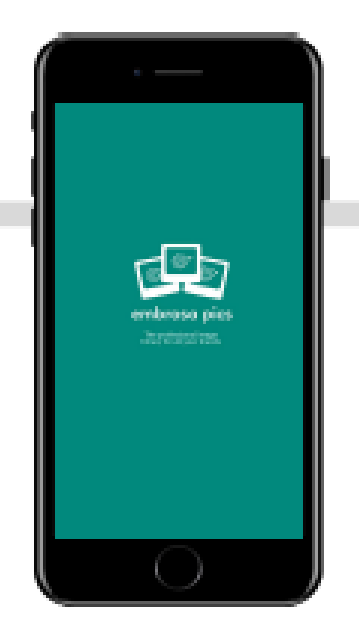

**Descarga gratuita de la aplicación desde APP Store o Google Play**

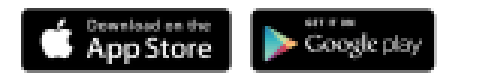

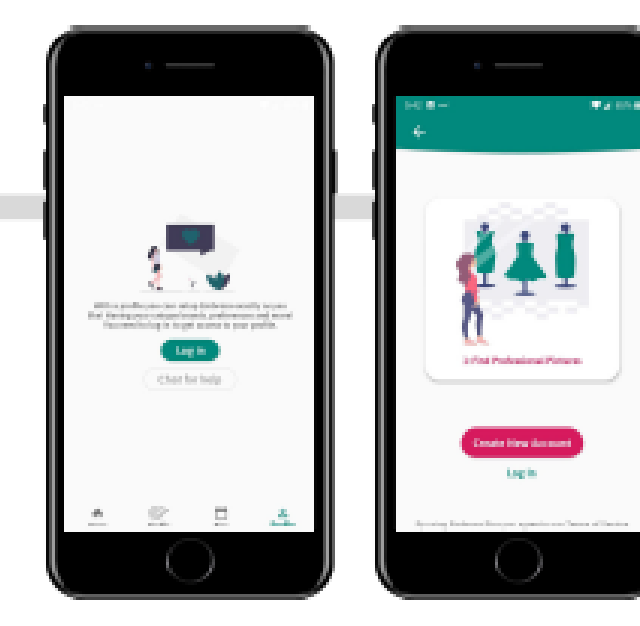

**Crear una nueva cuenta (GRATIS).Use su dirección de correo electrónico y cree una contraseña y haga clic en crear cuenta. ¡Hecho!**

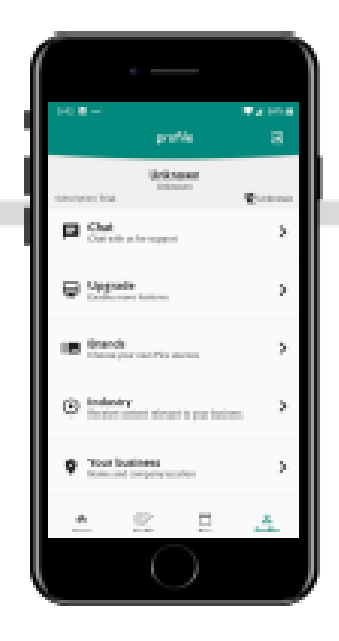

## **DOWNLOAD CREA UNA CUENTA CONFIGURAR PERFIL**

**Selecciona el Negocio o Industria que desees (Óptica). Puede agregar más de una empresa o industria.**

### Vamos a empezar

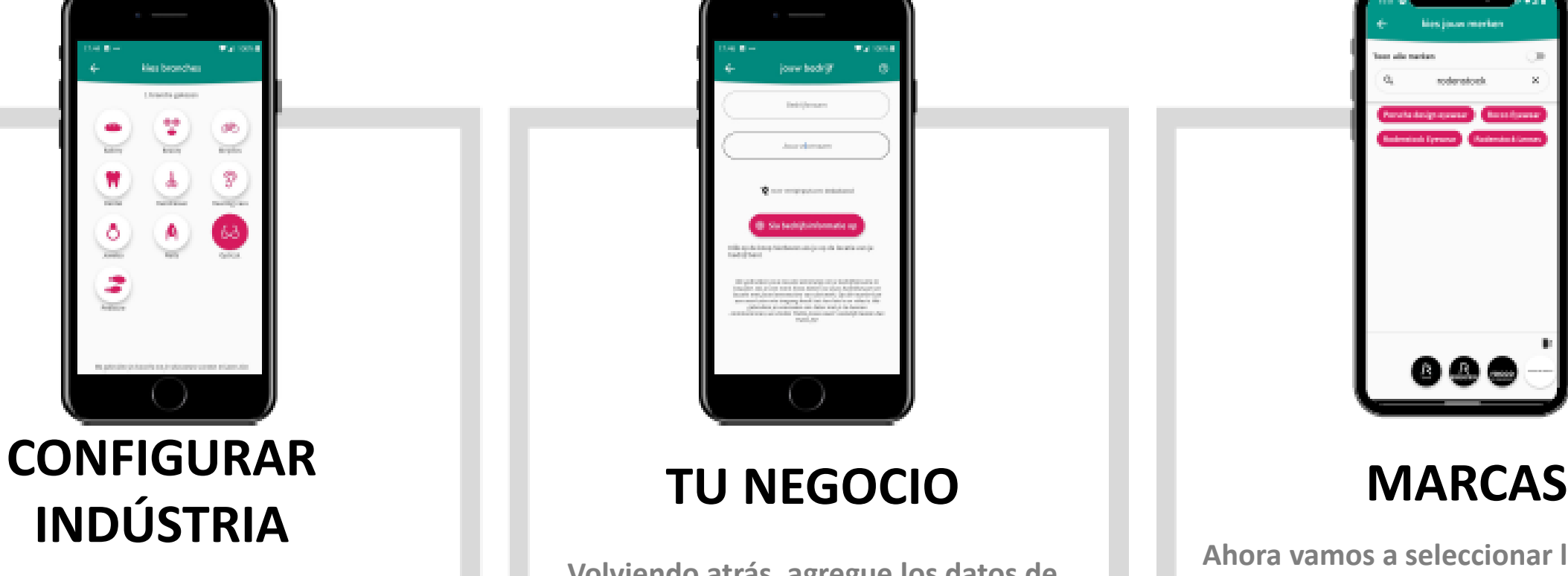

**Comience seleccionando la industria (óptica), pero puede agregar varias.**

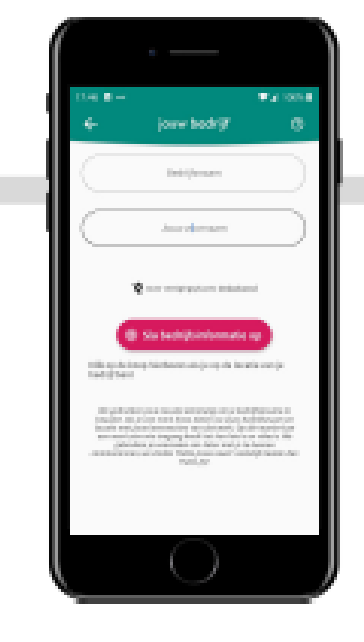

**Volviendo atrás, agregue los datos de su empresa: nombre y ubicación de la empresa.**

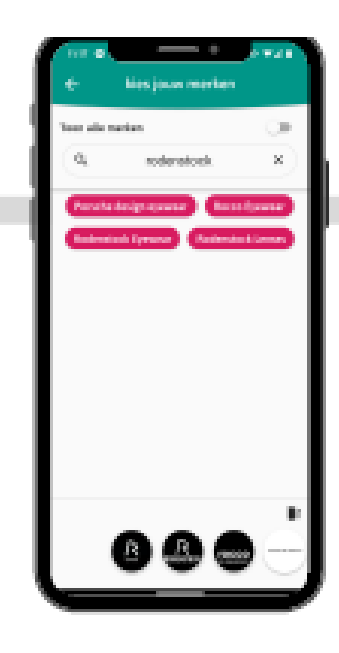

**SERVISIÓN** 

**Ahora vamos a seleccionar las etiquetas. Activa el botón para mostrar todas las marcas y aparecerán en orden alfabético.**

# **SERVISIÓN**

### Vamos a empezar

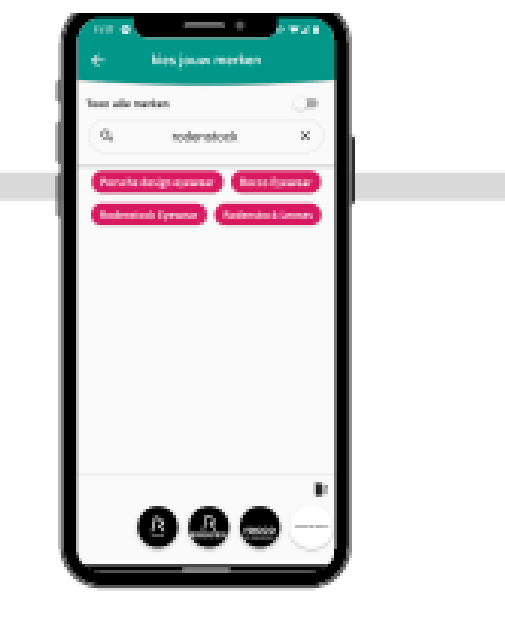

### **MARCAS**

**Para seleccionar las marcas, haga clic en el nombre que está en orden alfabético y automáticamente aparece en el pie de página.**

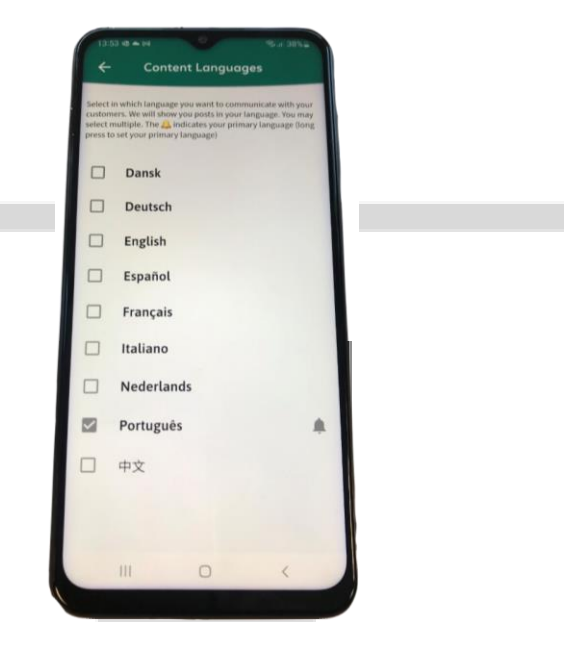

## **IDIOMA**

**Seleccione el idioma en el que desea comunicarse con el soporte y para los textos de las redes sociales.**

# **SERVISIÓN**

## Usar la aplicacíon

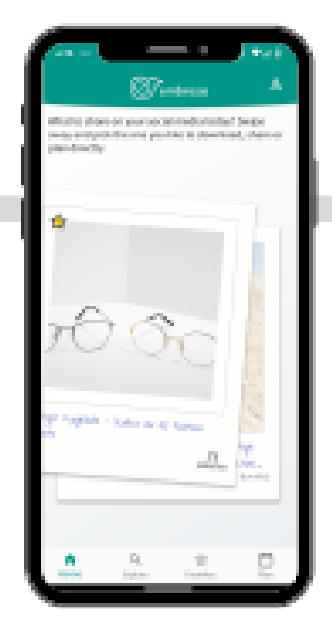

**Desliza el dedo por las imágenes de las distintas marcas y encuentra el contenido ideal para compartir.**

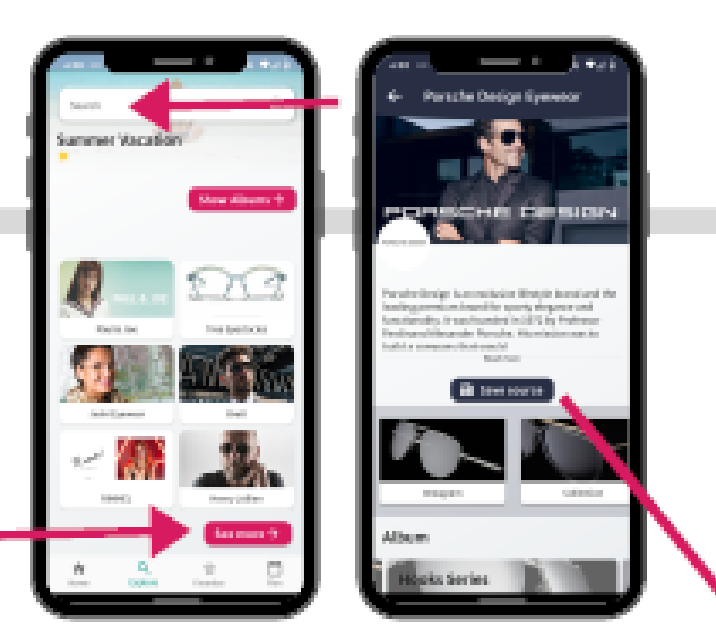

## **HOMEPAGE PARA EXPLORAR FAVORITOS**

**Encuentra todas las marcas: colecciones, imágenes de campaña y vídeos. Buscar temas específicos.**

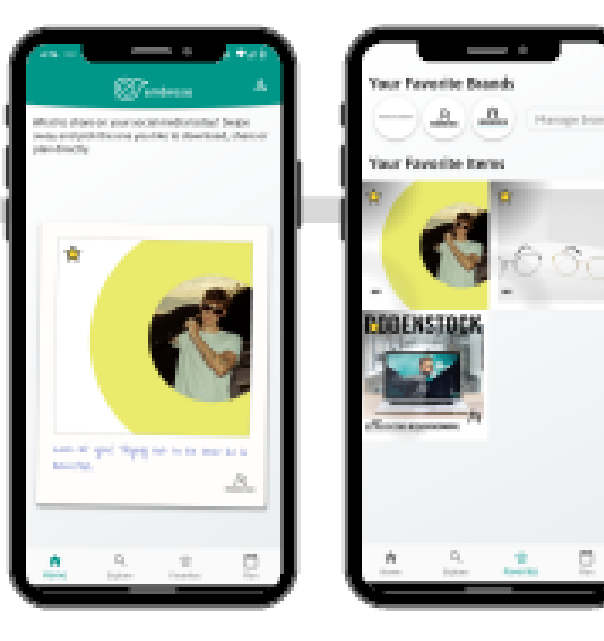

**Guarde sus etiquetas favoritas para un acceso más rápido y comparta sus imágenes favoritas más tarde.**

**Resultados da mageção** través de correo electrónico, WhatsApp, redes sociales, descarguela para usarla en su sitio web o copie el texto.

## **APP EMBROSA**

## **SERVISIÓN**

### Usar la aplicacíon

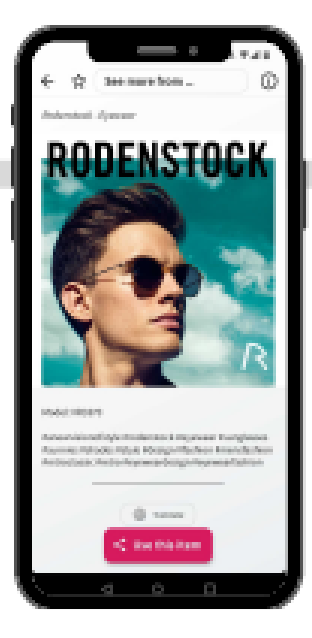

**Haga clic en la imagen de una campaña o producto para verla en detalle.**

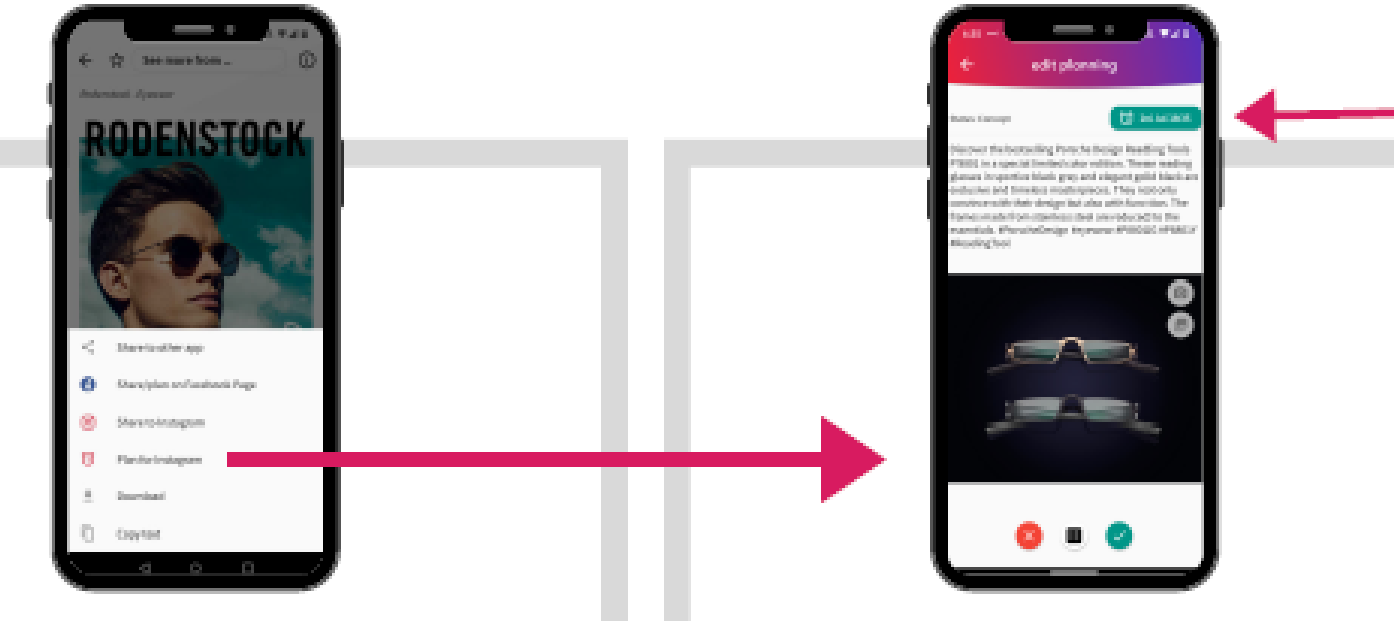

## **PARA VER COMPARTIR PLAN**

**Comparta la imagen a través de correo electrónico, WhatsApp, redes sociales, descárguela para usarla en su sitio web o copie el texto.**

**Si quieres publicar en tus redes sociales, puedes elegir cuándo publicar.Seleccione la fecha y la hora.**

# **SERVISIÓN**

## Usar la aplicacíon

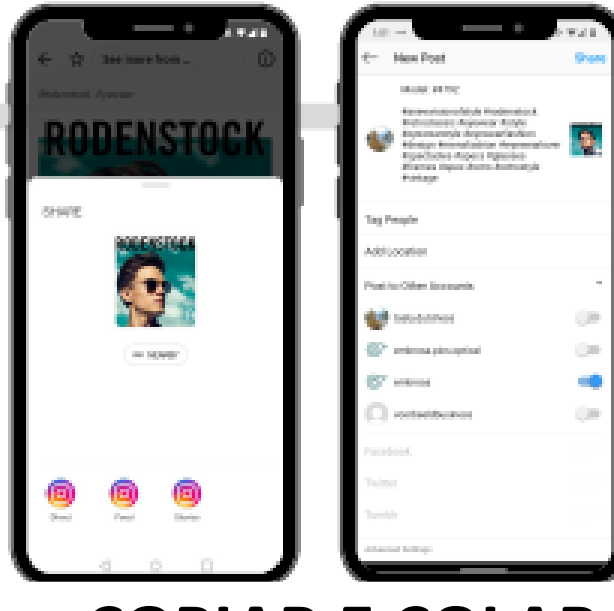

**Partilhar nas redes sociais? Não tem que se preocupar com o texto, nós copiamos para si.**

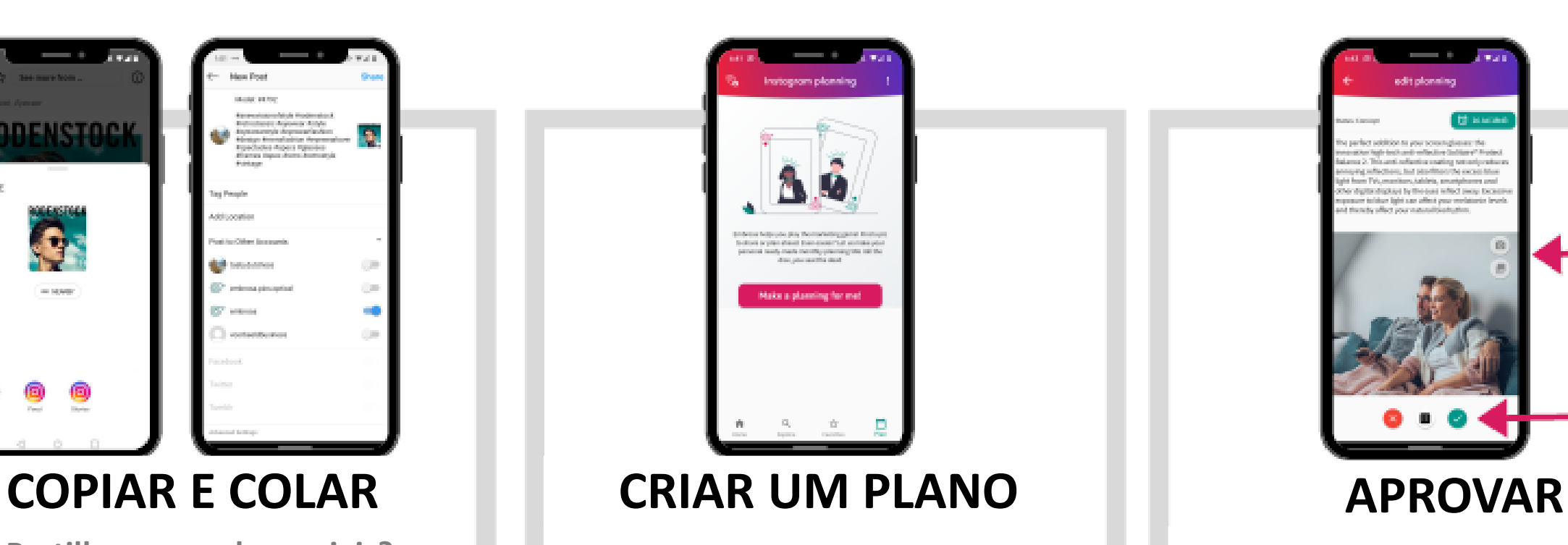

**Não quer selecionar as publicações? Crie um plano!** 

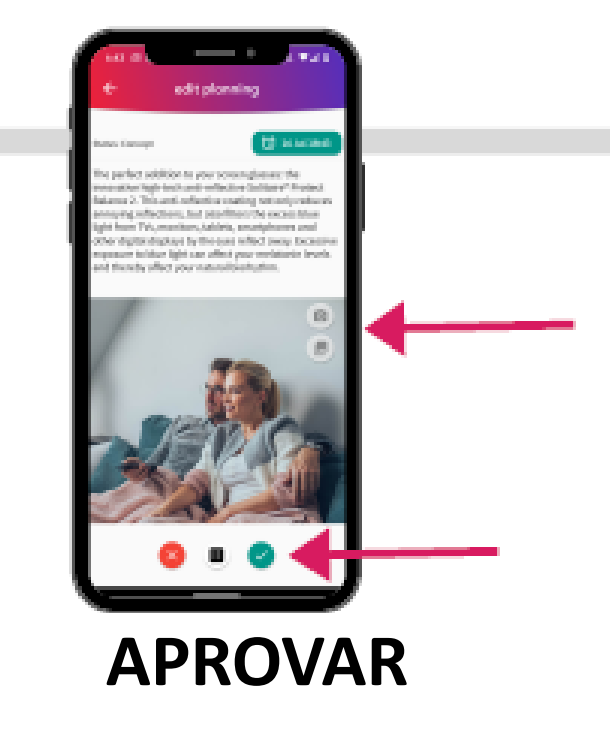

**Aprove as publicações préplaneadas e não se esqueça de personalizar!** ☺

### Usar la aplicacíon

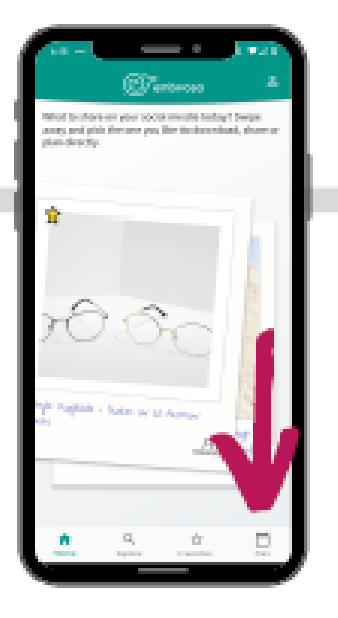

## **ABRIR O PLANO**

**Quer alterar o plano criado ou criar um próprio? Clique em Plan no canto inferior direito.** 

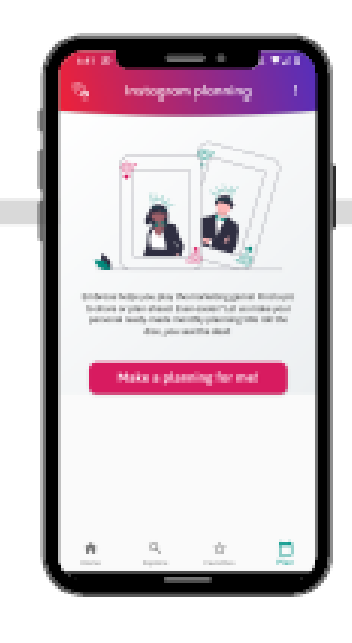

## **CRIAR O PLANO**

**Solicite o seu planeamento. Leva apenas uns minutos.**

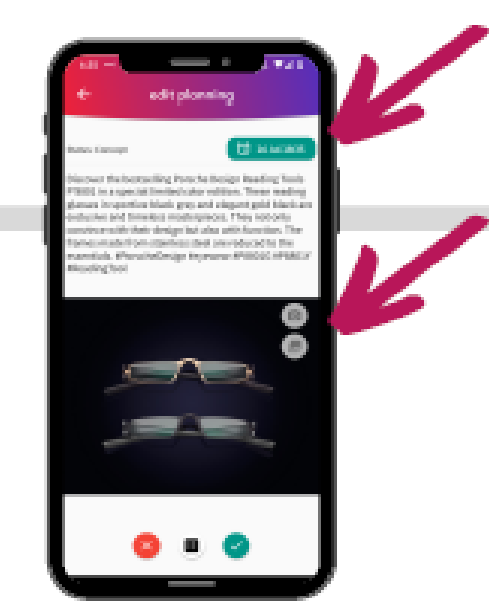

**SERVISIÓN** 

## **EDITAR**

**Mudar a data/hora? Sem problema!**

# **SERVISIÓN**

## Usar la aplicacíon

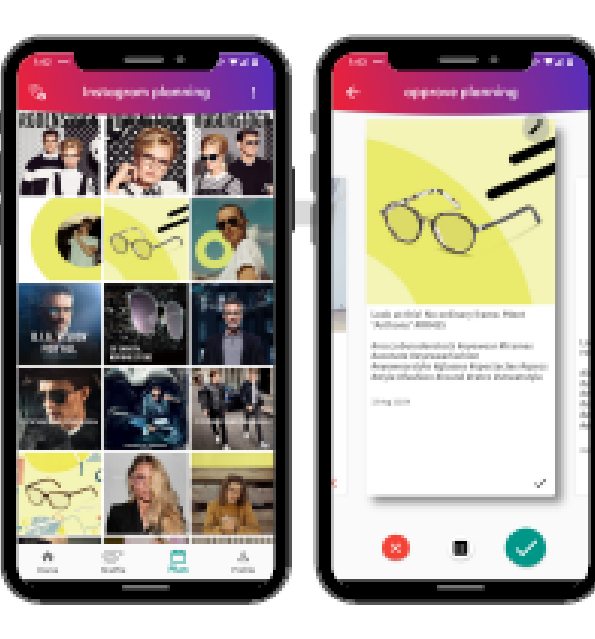

### **APROBAR**

**Haga clic en el elemento para aprobar las publicaciones previstas.**

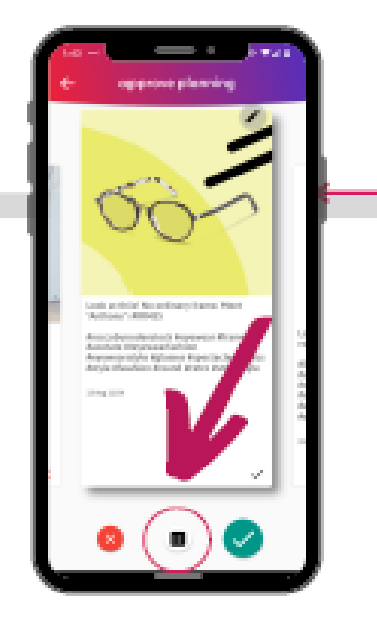

**Si desea una nueva sugerencia de publicación, haga clic en el botón central y la aplicación realizará una nueva búsqueda.**

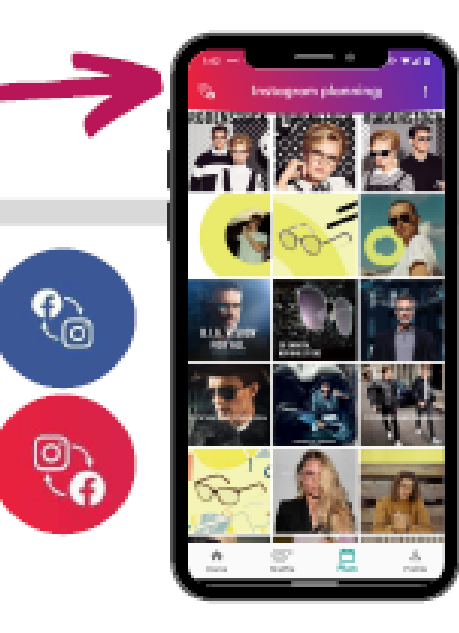

## **MODIFICAR FB O INSTAGRAM**

**Cambia entre Facebook e Instagram. Simplemente haga clic en los símbolos en la esquina superior izquierda.**

## Usar la aplicacíon

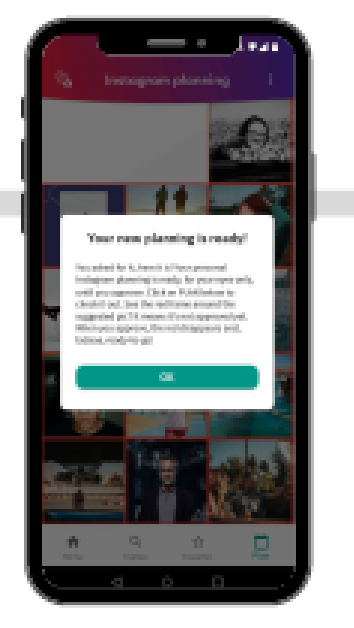

## **PREPARADO!**

**Y hemos llegado al final. ¡Está listo para funcionar!**

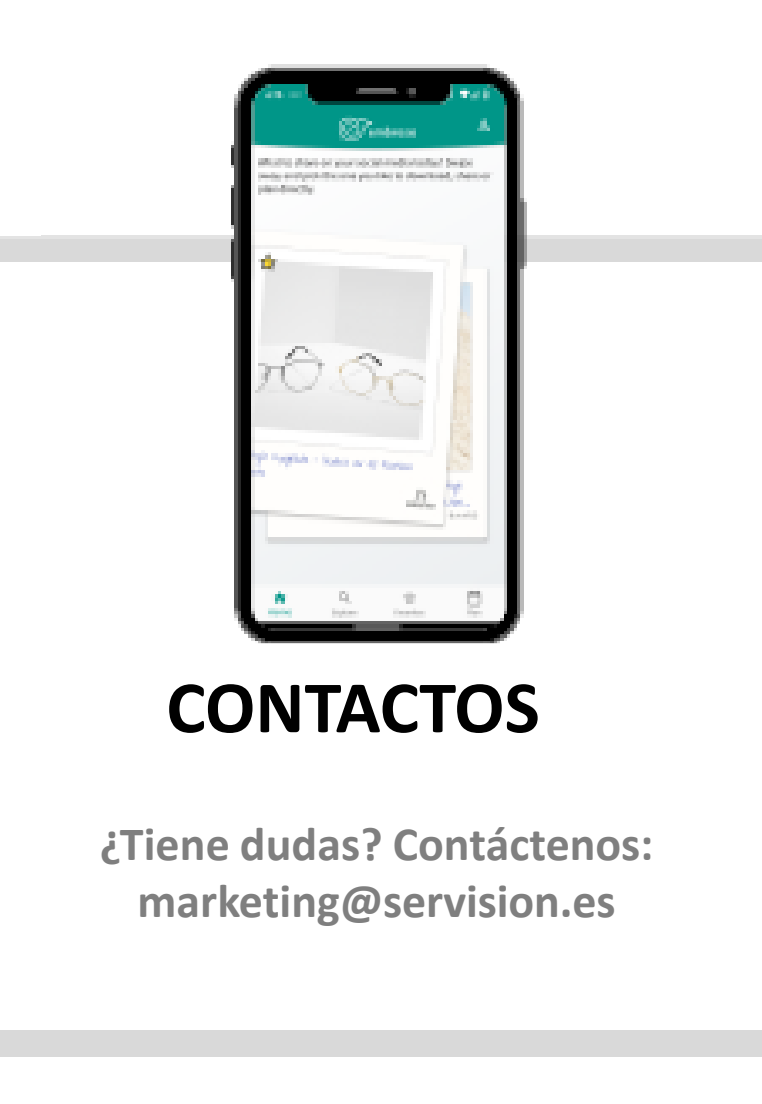

# **SERVISIÓN**